Skrócona instrukcja obsługi |QIG Routery szerokopasmowe Broadband routers

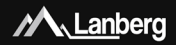

**Routery szerokopasmowe – seria RO Broadband routers – RO series Шириколентови рутери – RO серия**

**Contract Contract Contract Contract Contract Contract Contract Contract Contract Contract Contract Contract C** 

 **www.lanberg.pl | www.lanberg.eu Lanberg © 2015-2020 E-mail: support@lanberg.pl | support@lanberg.eu**  **WERSJA | VERSION: 2020/05 PL | EN | BG**

**CARDO RED** 

### Skrócona instrukcja obsługi |QIG

#### Routery szerokopasmowe Broadband routers

**Ten produkt jest zgodny z przepisami Unii Europejskiej (UE) dotyczącymi bezpieczeństwa i środowiska.** Wymienione w poniższej instrukcji wyroby zostały dopuszczone do obrotu na terenie UE uzyskując certyfikat deklaracji zgodności Unii Europejskiej, który jest zgodny z zasadniczymi wymaganiami oraz innymi stosownymi postanowieniami poniższych dyrektyw oraz, że zastosowano niżej wymienione normy zharmonizowane.

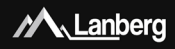

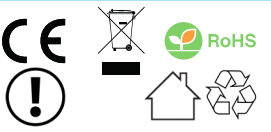

**This product complies with the European Union (EU) safety and environmental regulations.** The products listed in this manual are authorized in the EU by obtaining a European Union Declaration of Conformity which complies with the essential requirements and other relevant provisions of the following directives and that the following harmonized standards apply.

**Този продукт е в съответствие с разпоредбите на Европейския съюз (ЕС) за безопасност и опазване на околната среда.** Продуктите, изброени в това ръководство, са разрешени в ЕС чрез получаване на декларация за съответствие на Европейския съюз, която отговаря на основните изисквания и други съответни разпоредби на следващите директиви и че се прилагат съответните хармонизирани стандарти.

Deklaracja zgodności (CE) znajduje się na stronie | The Declaration of Conformity (CE) is on the page | Декларацията за съответствие (CE) може да намерите на следната страница:

#### www.lanberg.pl | www.lanberg.eu

**UWAGA**: Użycie symbolu WEEE (przekreślony kosz) oznacza, że niniejszy produkt nie może być traktowany jako odpad domowy. Prawidłowa utylizacja zużytego sprzętu pozwala uniknąć zagrożeń dla zdrowia ludzi i środowiska naturalnego, wynikających z możliwej obecności w sprzęcie niebezpiecznych substancji, mieszanin oraz części składowych, a także niewłaściwego składowania i przetwarzania takiego sprzętu. Zbiórka selektywna pozwala także na odzyskiwanie materiałów i komponentów, z których wyprodukowane było urządzenie. W celu uzyskania szczegółowych informacji dotyczących recyklingu niniejszego produktu należy skontaktować się z punktem sprzedaży detalicznej, w którym dokonano zakupu, lub organem władzy lokalnej. Użycie symbolu RoHS oznacza, że produkt został wyprodukowany zgodnie z europejską normą RoHS. Jej celem jest zmniejszenie ilości substancji niebezpiecznych, przenikających do środowiska z odpadów elektrycznych i elektronicznych. Użycie symbolu CE oznacza, że produkt jest bezpieczny oraz zgodny z wymaganiami i normami UE.

**NOTE**: The use of the WEEE symbol (crossed out bin symbol) means that this product cannot be treated as household waste. Proper disposal of used equipment avoids risks to human health and the environment, resulting from the possible presence of hazardous substances, mixtures and components in the equipment, as well as, improper storage and processing of such equipment. Selective collection also allows you to recover materials and components, from which the device was manufactured. For more information about the recycling of this product, please contact the retail outlet, where the product was purchased, or request information from the local authority. The use of the RoHS symbol means, that this particular product is manufactured in accordance with the European RoHS standard. Main goal of this norm, is to reduce the amount of hazardous substances getting into the environment, resulting from electrical and electronic waste. The use of the CE symbol means that the product is safe and compliant with EU standards and requirements.

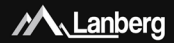

Broadband routers

**ЗАБЕЛЕЖКА**: Използването на символа WEEE (зачеркнат символ на кошче) означава, че този продукт не може да се третира като домакински отпадък. Правилното изхвърляне на използваното оборудване избягва рискове за здравето на хората и околната среда, произтичащи от възможното присъствие на опасни вещества, смеси и компоненти в оборудването, както и неправилно съхранение и обработка на такова оборудване. Разделното събиране също така позволява възстановяването на материали и компоненти, от които е произведено устройството. За повече информация относно рециклирането на този продукт, моля, свържете се с търговския обект, където продуктът е закупен, или поискайте информация от местната власт. Използването на RoHS символа означава, че този конкретен продукт е произведен в съответствие с европейския стандарт RoHS. Основна цел на тази норма е да намали количеството на опасни вещества, попадащи в околната среда, в резултат на електрически и електронни отпадъци. Използването на символа CE означава, че продуктът е безопасен и отговаря на стандартите и изискванията на ЕС.

# ZAWARTOŚĆ | CONTENT | СЪДЪРЖАНИЕ

Polski English Български str. 4 p. 18

стр. 32

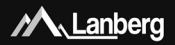

#### 1) Ważne zalecenia wstępne i informacje dotyczące użytkowania routerów szerokopasmowych

#### 1.1) Wprowadzenie

ZACHOWAJ TĘ INSTRUKCJĘ – Niniejszy zbiór zaleceń oraz instrukcji obsługi routerów szerokopasmowych marki Lanberg, z wyszczególnieniem obsługiwanych poniżej modeli:

- RO-030FE
- RO-120GE
- RO-175GE

zawiera dane logistyczne, techniczne, instrukcje i przepisy, których należy przestrzegać oraz dostosować się do nich podczas transportu, montażu, użytkowania i serwisowania produktów. Nie należy korzystać z urządzenia przed uważnym przeczytaniem i dostosowaniem się do wszystkich informacji oraz zaleceń dotyczących bezpieczeństwa zawartych w instrukcji obsługi. Zachowaj tą instrukcję do jej wykorzystania w późniejszych celach. Wszelkie zdjęcia, rysunki zawarte w instrukcji mają charakter poglądowy.

**UWAGA**: W celu uzyskania najbardziej aktualnej wersji tej instrukcji, proszę odwiedzić naszą witrynę internetową pod adresem www.lanberg.pl.

#### 1.2) Zawartość opakowania

- Bezprzewodowy router szerokopasmowy (RO-030FE; RO-120GE; RO-175GE),
- Skrócona instrukcja obsługi.
- Kabel krosowy (Ethernet) RJ-45 1.5m:
	- Model RO-030FE: 4-żyłowy,
	- Model RO-120GE, RO-175GE: 8-żyłowy,
- Zasilacz:
	- Model RO-030FE: AC 100V 240V, 50Hz / 60Hz, 0.2A, DC 12V, 0.5A,
	- Model RO-120GE: AC 100V 240V, 50Hz / 60Hz, 0.4A, DC 12V, 1.0A,
	- Model RO-175GE: AC 100V 240V, 50Hz / 60Hz, 0.7A, DC 12V, 1.5A.

**UWAGA**: Zawartość opakowania, w tym routerów i jego poszczególnych elementów może różnić się w zależności od konkretnego modelu.

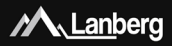

#### 2) Znaczenie poszczególnych elementów oraz procedura konfiguracji routera

#### 2.1) Znaczenie elementów diod LED

Bezprzewodowy szerokopasmowy router Lanberg zawiera na przedniej stronie obudowy zielone diody LED. Ich liczba oraz znaczenie może się różnić w zależności od posiadanego modelu. Poniżej znajduje się objaśnienie każdej diody niezależnie od modelu.

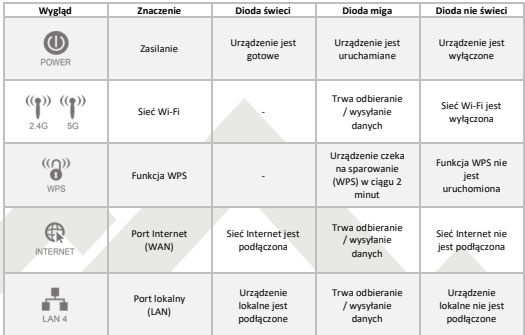

#### 2.2) Elementy oraz przyciski na obudowie routera oraz ich funkcje / właściwości

Bezprzewodowy szerokopasmowy router Lanberg zawiera szereg elementów oraz przycisków na obudowie routera. Ich liczba oraz znaczenie może się różnić w zależności od posiadanego modelu. Poniżej znajduje się objaśnienie każdego elementu niezależnie od modelu.

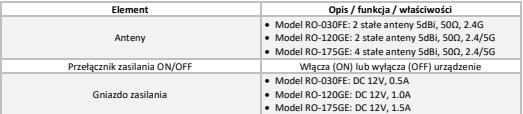

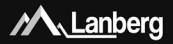

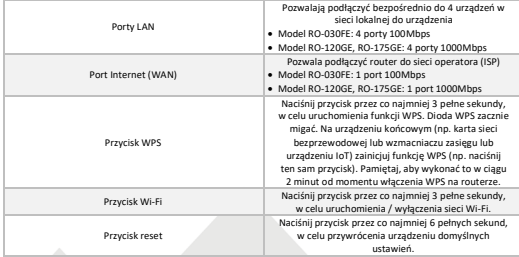

3) Podłączanie routera, urządzeń do niego i jego resetowanie oraz konfiguracja

#### 3.1) Resetowanie do ustawień fabrycznych routera Lanberg

W zależności od modelu, przycisk reset znajduje się:

- Modele RO-030FE, RO-120GE: pod spodem urządzenia,
- Model RO-175GE: z tyłu urządzenia,

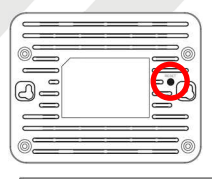

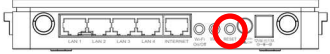

W celu zresetowania urządzenia do ustawień fabrycznych, wciśnij przycisk przez co najmniej 6 sekund. Następnie odłącz lub wyłącz na około 15 sekund zasilanie oraz podłącz lub włącz je z powrotem.

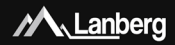

3.2) Podłączanie i uruchamianie routera szerokopasmowego Lanberg

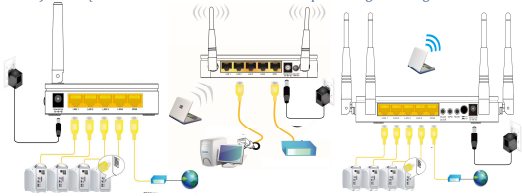

- Krok 1) Podłącz jedną końcówkę kabla krosowego (Ethernet) RJ-45 do portu internetowego (WAN) znajdującego się na routerze, a jego drugą końcówkę do modemu kablowego / xDSL / urządzenia Twojego dostawcy internetowego (ISP),
- Krok 2) Podłącz jedną końcówkę kabla krosowego (Ethernet) RJ-45 do jednego z portów lokalnych (LAN) znajdujących się na routerze, a jego drugą końcówkę do urządzenia końcowego (np. komputer PC, laptop),
- Krok 3) Podłącz zasilanie, wkładając końcówkę wtyczki zasilacza routera do jego gniazda zasilania (oznaczonego wartością Vdc oraz A) znajdującego się na obudowie. Następnie zmień pozycję przycisku zasilania na pozycję ON (wciśnięty przycisk) – Modele RO-120GE oraz RO-175GE.

#### 3.3) Wstępna konfiguracja ustawień sieciowych urządzenia końcowego

Przed rozpoczęciem do pierwszej podstawowej konfiguracji routera szerokopasmowego Lanberg należy skonfigurować urządzenie końcowe (np. takie jak komputer czy laptop) tak, aby uzyskiwało automatyczny adres IP oraz serwer DNS z serwera DHCP routera.

**UWAGA:** W przypadku braku połączenia z routerem lub w dalszych etapach konfiguracji trybów jego pracy może zdarzyć się sytuacja w której usługa serwera DHCP, odpowiedzialna za przydzielanie adresów IP urządzeniom podłączonych do sieci lokalnej, zostanie wyłączona (zależnie od trybu pracy routera). Wówczas konieczne jest ustawienie statycznego adresu IP urządzenia końcowego (np. komputera). Należy zaznaczyć flagi "Użyj następującego adresu IP:" wpisując niewykorzystany adres IP z sieci lokalnej i maskę podsieci (zazwyczaj "255.255.255.0") oraz zaznacz "Użyj następujących adresów serwerów DNS:" wpisując IP serwera DNS dostawcy internetowego lub dostawcy rozwiązań DNS (np. "8.8.8.8").

**www.lanberg.pl Lanberg © 2015-2020 7 | 46**

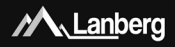

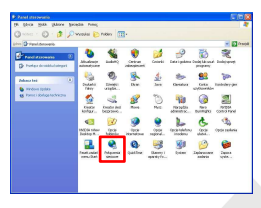

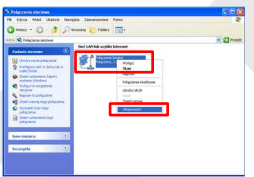

#### 3.3.1) Windows 98/ME/2000/XP

- Krok 1) Naciśnii na "**Start" → "Panel sterowania"**. Po otwarciu nowego okna, naciśnij podwójnie lewym przyciskiem myszy "**Połączenia sieciowe**",
- Krok 2) Naciśnij prawym przyciskiem myszy na "**Połączenie lokalne**", a następnie z rozwijalnej listy wybierz "**Właściwości**",
- Krok 3) Z nowo otwartego okna, zaznacz wiersz "**Protokół internetowy (TCP/IP)**" naciskając lewym przyciskiem myszy na nim, a następnie naciśnij lewym przyciskiem myszy na przycisk "**Właściwości**",
- Krok 4) Z nowo otwartego okna, zaznacz flagi "**Uzyskaj adres IP automatycznie**" oraz "**Uzyskaj adres serwera DNS automatycznie**" naciskając lewym przyciskiem myszy, a następnie naciśnij "OK",
- Krok 5) W celu bieżącego informowania o statusie połączenia podczas jego inicjowania, na poprzednim oknie naciśnij lewym flagę "**Pokaż ikonę w obszarze powiadomień podczas połączenia**".

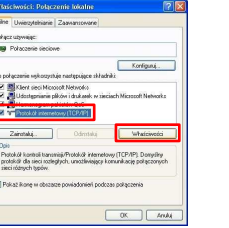

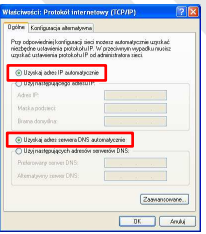

ñ  $\frac{1}{2}$ ĺ i

**www.lanberg.pl Lanberg © 2015-2020 8 | 46**

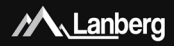

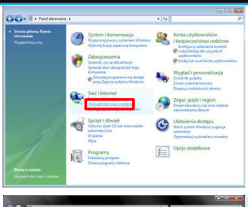

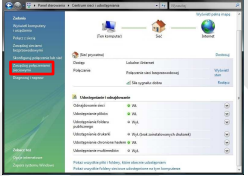

#### 3.3.2) Windows Vista

- Krok 1) Naciśnij na "**Start" → "Panel sterowania" →** "**Wyświetl stan sieci i zadania**",
- Krok 2) Po przejściu do nowej sekcji, naciśnij lewym przyciskiem myszy po lewej stronie okna na "**Zarządzaj połączeniami sieciowymi**",
- Krok 3) Po przejściu do nowej sekcji, naciśnij prawym przyciskiem myszy na "Połączenie lokalne", a następnie z rozwijalnej listy wybierz "**Właściwości**",
- Krok 4) W zależności o bieżących ustawień bezpieczeństwa, na ekranie może pojawić się informacja "**Kontrola konta użytkownika**". Naciśnij "**Kontynuuj**", aby kontynuować,
- Krok 5) Z nowo otwartego okna, zaznacz wiersz "Protokół **internetowy w wersji 4 (TCP/IPv4)**" naciskając lewym przyciskiem myszy na nim, a następnie naciśnij lewym przyciskiem myszy na przycisk "**Właściwości**",
- Krok 6) Z nowo otwartego okna, zaznacz flagi "Uzyskai **adres IP automatycznie**" oraz "**Uzyskaj adres serwera DNS automatycznie**" naciskając lewym przyciskiem myszy, a następnie naciśnij "**OK**".

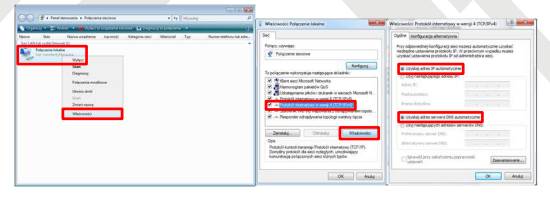

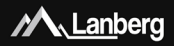

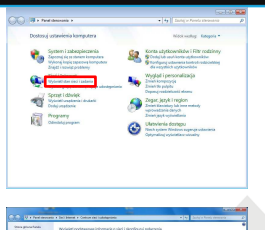

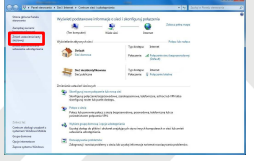

#### 3.3.3) Windows 7/8/8.1/10

- Krok 1) Naciśnii na "**Start" → "Panel sterowania" →** "**Wyświetl stan sieci i zadania**" w przypadku Windows 7. W przypadku pozostałych systemów naciśnij prawym przyciskiem myszy na ikonę sieci na (dolnym) pasku Windows po prawej stronie, a następnie z listy rozwijalnej wybierz "**Otwórz Centrum sieci i udostępniania**",
- Krok 2) Po przejściu do sekcji, naciśnij lewym przyciskiem myszy po lewej stronie okna na "**Zmień**

#### **ustawienia karty sieciowej**",

Krok 3) Po przejściu do nowej sekcji, naciśnij prawym przyciskiem myszy na "Połączenie lokalne", a następnie z rozwijalnej listy wybierz

> "**Właściwości**". W zależności o bieżących ustawień bezpieczeństwa, na ekranie może pojawić się informacja "**Kontrola konta użytkownika**". Naciśnij "**Kontynuuj**", aby kontynuować,

- Krok 4) Z nowo otwartego okna, zaznacz wiersz "**Protokół internetowy w wersji 4 (TCP/IPv4)**" naciskając lewym przyciskiem myszy na nim, a następnie naciśnij lewym przyciskiem myszy na przycisk "**Właściwości**",
- Krok 5) Z nowo otwartego okna, zaznacz flagi "Uzyskai **adres IP automatycznie**" oraz "**Uzyskaj adres serwera DNS automatycznie**" naciskając lewym przyciskiem myszy, a następnie naciśnij "**OK**".

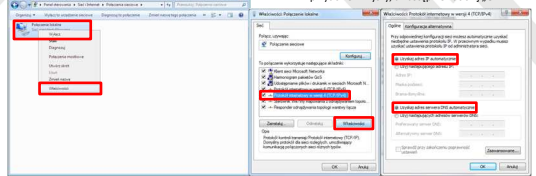

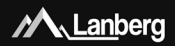

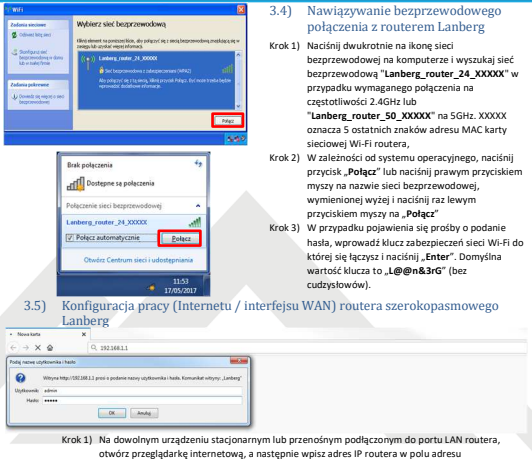

- internetowego przeglądarki i naciśnij "Enter" na klawiaturze. Domyślnym adresem jest "192.168.1.1",
- Krok 2) Zostanie uruchomione okienko do logowania. Wprowadź nazwę użytkownika "**admin**" oraz hasło "admin", a następnie zatwierdź czynność, naciskając przycisk "Enter".

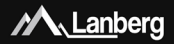

W przypadku potrzeby skonfigurowania jednego z trybów połączenia internetowego (WAN): DHCP, Statyczny adres IP, PPPoE, PPTP, L2TP (3.5.1 – 3.5.5), naciśnij przycisk "**Kreator konfiguracji**".

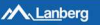

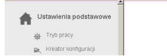

### **Aktualny status**

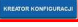

#### 3.5.1) Konfiguracja interfejsu WAN routera w trybie DHCP

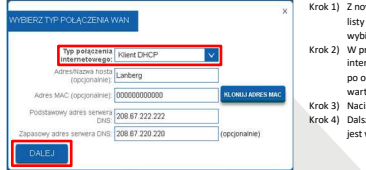

#### wo otwartego okna, z rozwijalnej listy "**Typ połączenia internetowego**" wybierz wpis "**Klient DHCP**",

- Krok 2) W przypadku, jeśli Twój usługodawca netowy filtruje dostep do jego sieci po oczekiwanym adresie MAC, wpisz tą wartość w polu "**Adres MAC**",
- Krok 3) Naciśnij przycisk "**Dalej**",
- za część konfiguracji (Wi-Fi) opisana w punkcie 3.5.11.

#### 3.5.2) Konfiguracja interfejsu WAN routera w trybie statycznego adresu IP

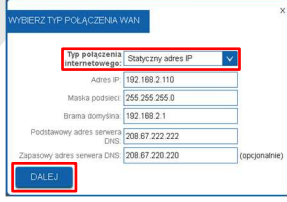

- Krok 1) Z nowo otwartego okna, z rozwijalnej listy "**Typ połączenia internetowego**" wybierz wpis "Statyczny adres IP",
- Krok 2) Uzupełnij wartość pola "Adres IP", wpisując adres IP na którym router będzie dostępny na interfejsie WAN. Uzupełnij również pole "**Maska podsieci**" na wartość zgodną z zdefiniowaną na interfejsie WAN. Tak samo postąp przy polu "**Brama domyślna**". Uzupełnij "**Podstawowy adres serwera DNS**", wpisując adres IP serwera tłumaczącego nazwy domen na adresy IP. Możesz dodatkowo wypełnić pole "**Zapasowy adres serwera DNS**"

o dodatkowy adres IP, aby zapobiec utracie usługi translacji nazw domenowych w przypadku niepowodzenia komunikacji z podstawowym serwerem DNS.

- Krok 3) Naciśnii przycisk \_**Dalei**".
- Krok 4) Dalsza część konfiguracji (Wi-Fi) opisana jest w punkcie 3.5.11.

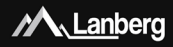

3.5.3) Konfiguracja interfejsu WAN routera w trybie PPPoE Krok 1) Z nowo otwartego okna, z rozwijalnej listy "**Typ połączenia internetowego**" wybierz wpis "**PPPoE**", Krok 2) Uzupełnij wartość pola "**Nazwa użytkownika**", oraz "**Hasło**" otrzymane od usługodawcy internetowego, Krok 3) Naciśnij przycisk "**Dalej**", Krok 4) Dalsza część konfiguracji (Wi-Fi) opisana

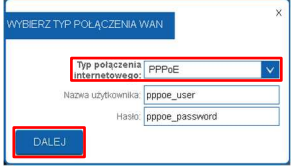

#### 3.5.4) Konfiguracja interfejsu WAN routera w trybie klienta tunelu PPTP

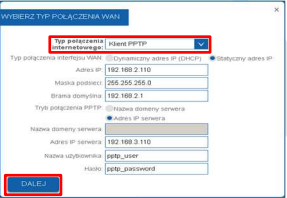

### jest w punkcie 3.5.11.

- Krok 1) Z nowo otwartego okna, z rozwijalnej listy "**Typ połączenia internetowego**" wybierz wpis ..**Klient PPTP**",
- Krok 2) W zależności od zdefiniowanej sieci dla interfejsu WAN routera, wybierz automatyczną konfigurację interfejsu WAN w polu "**Typ połączenia interfejsu WAN**" zaznaczając "**Dynamiczny adres IP (DHCP)**" lub w przypadku konieczności ręcznych ustawień wybierz "**Statyczny adres IP**", uzupełniając po tym dodatkowo pola "**Adres IP**", "**Maska podsieci**" oraz "**Brama domyślna**" dla interfeisu WAN routera.

Krok 3) Następnie, w zależności czy urządzenie końcowe do którego ma być zestawione połączenie tunelu VPN po protokole PPTP z routerem Lanberga posiada zmienny lub stały adres IP, ustaw odpowiednio wartość pola "**Tryb połączenia PPTP**" na "**Nazwa domeny serwera**" w przypadku, gdy urządzenie końcowe posiada zmienne IP oraz swój unikalny identyfikator w postaci domeny przyznanej przez usługę DDNS lub "**Adres IP serwera**" jeśli urządzenie końcowe posiada stały adres IP. Brak spełnienia jednego z wymienionych warunków może skutkować problemami z zestawieniem tunelu VPN. Następnie uzupełnij pola "**Nazwa domeny serwera**" lub "**Adres IP serwera**" oraz "**Nazwa użytkownika**" i "**Hasło**",

- Krok 4) Naciśnij przycisk "**Dalej**",
- Krok 5) Dalsza część konfiguracji (Wi-Fi) opisana jest w punkcie 3.5.11.

**www.lanberg.pl Lanberg © 2015-2020 13 | 46**

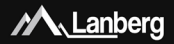

#### 3.5.5) Konfiguracja interfejsu WAN routera w trybie klienta tunelu L2TP

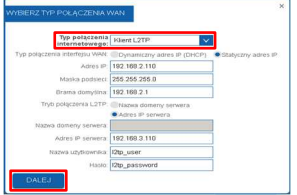

Krok 1) Z nowo otwartego okna, z rozwijalnej listy "**Typ połączenia internetowego**" wybierz wpis ..**Klient L2TP**".

Krok 2) W zależności od zdefiniowanej sieci dla interfejsu WAN routera, wybierz automatyczną konfigurację interfejsu WAN w polu "**Typ połączenia interfejsu WAN**" zaznaczając "**Dynamiczny adres IP (DHCP)**" lub w przypadku konieczności ręcznych ustawień wybierz "**Statyczny adres IP**", uzupełniając po tym dodatkowo pola "**Adres IP**", "**Maska podsieci**" oraz "**Brama domyślna**" dla interfejsu WAN routera,

Krok 3) Następnie, w zależności czy urządzenie końcowe do którego ma być zestawione połączenie tunelu VPN po protokole L2TP z routerem Lanberga posiada zmienny lub stały adres IP, ustaw odpowiednio wartość pola "**Tryb połączenia L2TP**" na "**Nazwa domeny serwera**" w przypadku, gdy urządzenie końcowe posiada zmienne IP oraz swój unikalny identyfikator w postaci domeny przyznanej przez usługę DDNS lub "**Adres IP serwera**" jeśli urządzenie końcowe posiada stały adres IP. Brak spełnienia jednego z wymienionych warunków może skutkować problemami z zestawieniem tunelu VPN. Następnie uzupełnij pola "**Nazwa domeny serwera**" lub "**Adres IP**  serwera" oraz "Nazwa użytkownika" i "Hasło".

- Krok 4) Naciśnii przycisk "Dalei".
- Krok 5) Dalsza część konfiguracji (Wi-Fi) opisana jest w punkcie 3.5.11.

#### 3.5.6) Konfiguracja urządzenia w trybie routera

- Krok 1) Na lewym wielopoziomowym menu rozwiń "**Ustawienia podstawowe**", a następnie naciśnij na podsekcję "**Tryb pracy**",
- Krok 2) Z listy do wyboru możliwych trybów pracy urządzenia, zaznacz flagę "**Router**", a następnie naciśnij przycisk "**Zapisz**". Do ok. 30 sekund router zastosuje nowe ustawienia.

#### 3.5.7) Konfiguracja urządzenia w trybie punktu dostępowego (AP)

- Krok 1) Na lewym wielopoziomowym menu rozwiń "**Ustawienia podstawowe**", a następnie naciśnij na podsekcję "**Tryb pracy**",
- Krok 2) Z listy do wyboru możliwych trybów pracy urządzenia, zaznacz flagę "Punkt dostępowy (AP)", a następnie naciśnij przycisk "**Zapisz**". Do ok. 30 sekund router zastosuje nowe ustawienia.

**O** Router

Punkt dostspowy (AP)

Wzmacniacz zasięgu / Bezprzewodowy ISP (WSP) / Klient Wi-

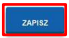

**CO** Shape

Wzmacniacz zasięgu / Bezprzewodowy ISP (WSP) / Klient Wi-Fi

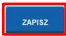

**www.lanberg.pl Lanberg © 2015-2020 14 | 46**

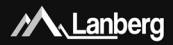

**UWAGA:** Usługa serwera DHCP zostanie wyłączona, a dostęp do sekcji WAN zostanie ukryty. Może wystąpić również sytuacja w której urządzenie (np. komputer) może dalej pamiętać poprzednią udzieloną dzierżawę od serwera DHCP i związane z nim ustawienia. W takim przypadku zalecane jest użycie następujących komend w wierszu poleceń:

- W przypadku systemu operacyjnego Windows "ipconfig /release", a następnie "ipconfig /renew",
- W przypadku systemu operacyjnego Linux, mogą różnić się od siebie w zależności od dystrybucji wydania "dhclient -r" lub "dhcpcd -k", a nastepnie "dhclient" lub "dhcpcd".

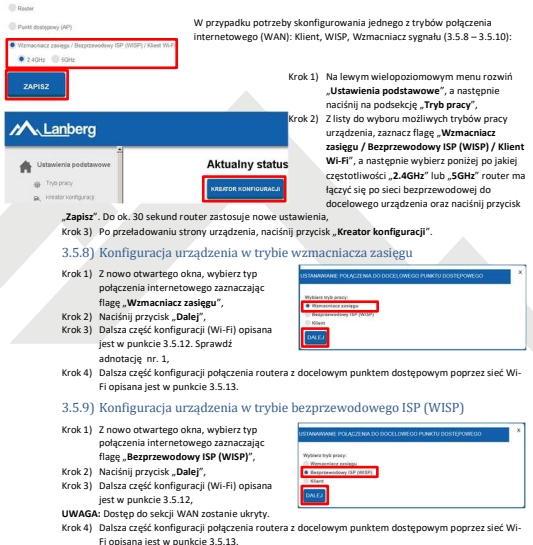

**www.lanberg.pl Lanberg © 2015-2020 15 | 46**

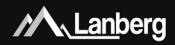

#### 3.5.10) Konfiguracja urządzenia w trybie klienta

- Krok 1) Z nowo otwartego okna, wybierz typ połączenia internetowego zaznaczając flage ..**Tryb klienta**".
- Krok 2) Naciśnij przycisk "**Dalej**". Do ok. 30 sekund router zastosuje nowe ustawienia. Sprawdź adnotację nr. 1,
- Krok 3) Dalsza część konfiguracji połączenia

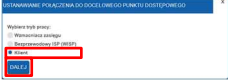

routera z docelowym punktem dostępowym poprzez sieć Wi-Fi opisana jest w punkcie 3.5.13.

#### 3.5.11) Konfiguracja sieci bezprzewodowej (Wi-Fi) routera – Router / AP

- Krok 1) W nowej sekcji ustal nazwę rozgłaszanej sieci bezprzewodowej (SSID) dla częstotliwości 2.4GHz w polu "**Nazwa sieci bezprzewodowej 2.4GHz (SSID)**" oraz Twoje prywatne hasło do tej sieci w polu "**Klucz bezpieczeństwa sieci bezprzewodowej 2.4 GHz**",
- Krok 2) Tylko modele RO-120GE, RO-175GE dokładnie te same czynności powtórz dla analogicznych pól dotyczących częstotliwości 5GHz, ustalając nazwę rozgłaszanej sieci bezprzewodowej (SSID) oraz hasło jako klucza bezpieczeństwa,

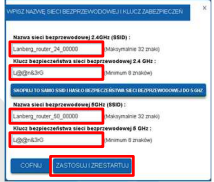

Krok 3) Naciśnij przycisk "Zastosuj i zrestartuj". Do ok. 30 sekund router zastosuje nowe ustawienia.

#### 3.5.12) Konfiguracja sieci bezprzewodowej (Wi-Fi) routera – Wzmacniacz zasięgu / WISP / Klient

- Krok 1) W nowej sekcji ustal nazwę rozgłaszanej sieci bezprzewodowej (SSID) dla częstotliwości 2.4GHz w polu "**Nazwa sieci bezprzewodowej 2.4GHz (SSID)**" oraz Twoje prywatne hasło do tej sieci w polu "**Klucz bezpieczeństwa sieci bezprzewodowej 2.4 GHz**",
- Krok 2) Tylko modele RO-120GE, RO-175GE dokładnie te same czynności powtórz dla analogicznych pól dotyczących częstotliwości 5GHz, ustalając nazwę rozgłaszanej sieci bezprzewodowej (SSID) oraz hasło jako klucza bezpieczeństwa,

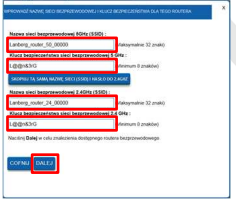

Krok 3) Naciśnij przycisk "**Dalej**". Do ok. 30 sekund router zastosuje nowe ustawienia.

**www.lanberg.pl Lanberg © 2015-2020 16 | 46**

#### 3.5.13) Konfiguracja połączenia Wi-Fi routera z docelową siecią bezprzewodową Krok 1) Z nowo pojawionego się okna, wybierz docelową sieć bezprzewodową do której chcesz połączyć router,

zaznaczając flagę w kolumnie "Wybierz" oraz następnie naciskając przycisk "**Dalej**",

 $MMSPSK = 10$ 

- Krok 2) W przypadku, jeśli docelowa sieć jest zabezpieczona, w 2 polu wpisz aktualne hasło do docelowej sieci Wi-Fi z którą chcesz połączyć router. Naciśnij przycisk "**Połącz**". Nastąpi próba połączenia,
- Krok 3) Jeśli połączenie powiedzie się to naciśnij przycisk "**Zrestartuj teraz**". Do ok. 30 sekund router zastosuje nowe ustawienia.

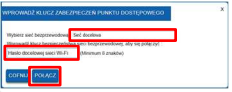

**ADNOTACJA NR. 1:** Usługa serwera DHCP zostanie wyłączona, a dostęp do sekcji WAN zostanie ukryty. Jeśli urządzenie końcowe (np. komputer) straci połączenie z routerem, to należy ustawić statyczny adres IP komputera na taki, który będzie znajdować się w tej samej sieci co router oraz nie będzie przypisany do innego urządzenia.

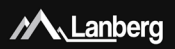

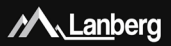

#### 1) Important pre-recommendations and information regarding broadband routers usage

#### 1.1) Introduction

PLEASE KEEP THIS MANUAL – set of recommendations and user manuals for broadband routers, detailing the models supported below:

- RO-030FE
- RO-120GE
- RO-175GE

contains logistics and technical data, instructions and regulations that must be adapted and followed

during transport, assembly, use and maintenance of above mentioned products. Do not use the device before carefully reading and adhering to all the information and safety precautions contained in the user's manual. Keep this manual for later use. All photos, drawings contained in the manual are for reference only.

**NOTE**: For the most up-to-date version of this manual, please visit our website at www.lanberg.eu.

#### 1.2) Contents of the package

- Wireless broadband router (RO-030FE; RO-120GE; RO-175GE),
- Quick installation guide,
- Crossover cable (Ethernet) RJ-45 1.5m:
	- RO-030FE model: 4-wire,
	- RO-120GE, RO-175GE model: 8-wire,
- Power supply:
	- RO-030FE model: AC 100V 240V, 50Hz / 60Hz, 0.2A, DC 12V, 0.5A,
	- RO-120GE model: AC 100V 240V, 50Hz / 60Hz, 0.4A, DC 12V, 1.0A,
	- RO-175GE model: AC 100V 240V, 50Hz / 60Hz, 0.7A, DC 12V, 1.5A.

**NOTE**: The contents of the packaging, including routers and its individual elements may vary depending on the particular model.

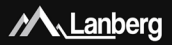

#### 2) The importance of individual elements and router configuration procedure

#### 2.1) LEDs and their meaning

Lanberg's wireless broadband router has, on the front panel, multiple green LEDs. Their number and meaning may vary depending on your model. Below displayed table contains explanation of each LED regardless of the router model.

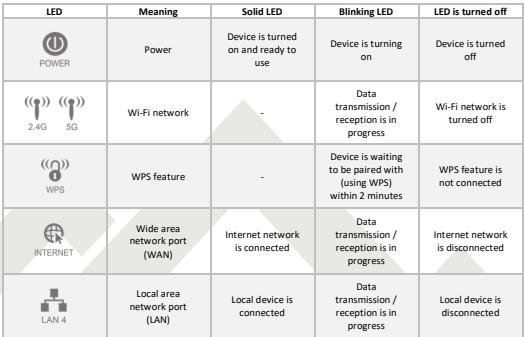

#### 2.2) Router elements, buttons and their features / properties

Lanberg's wireless broadband router contains a number of elements and buttons. Their number and meaning may vary depending on your model. Below displayed table contains explanation of each element or button regardless of the router model.

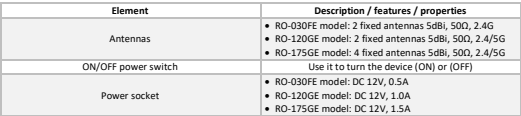

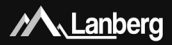

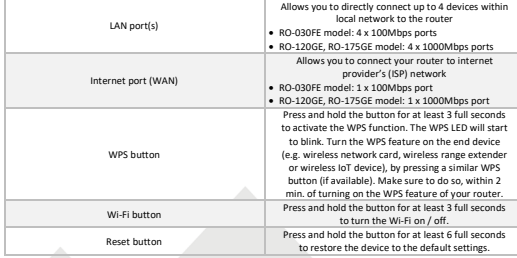

### 3) Connecting and configuring your router and devices connected to it

#### 3.1) Resetting Lanberg's router(s) its default factory settings

Depending on the router model, the reset button is located:

- RO-030FE, RO-120GE model: underneath the device,
- RO-175GE model: at the back of the device,

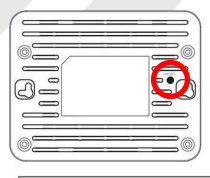

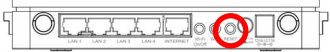

To reset the device, press and hold the Reset button for at least 6 seconds. Then disconnect or turn off the power for at least 15 seconds and then connect the router's power back or turn it back on.

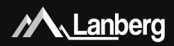

3.2) Connecting and turning Lanberg's broadband router on

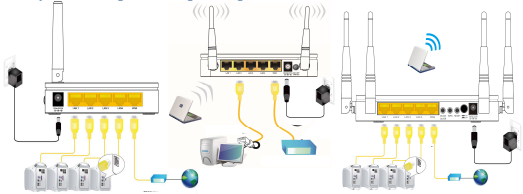

- Step 1) Connect one end of RJ-45 crossover (Ethernet) cable to the WAN port located on the router, and its other end to the cable modem / xDSL / user's internet provider (ISP) device,
- Step 2) Connect one end of RJ-45 crossover (Ethernet) cable to one of the LAN ports located on the router and its other end to the user's end device (e.g. PC, laptop etc.),
- Step 3) Connect the power by inserting the end of the router's power adapter plug into its power outlet (labeled Vdc and A respectively) located at the back of router. To turn the device on, change the position of the power switch button to ON (button pressed) –RO-120GE and RO-175GE models.

#### 3.3) Initial configuration of network settings of the user's end device

Before proceeding to the first basic configuration of the Lanberg's broadband router, first you must configure the end device (such as PC or laptop), so that it will obtain an automatic IP address and DNS server from the router's DHCP server.

**NOTE:** If there is no connection with the router or in further stages of device's operation modes configuration, there may be a situation in which the DHCP server service, responsible for assigning IP addresses to customer's end devices connected to the local network, will be turned off (depending on the current router's operation mode). In that case it is necessary to set the static IP address of the end device (on PC / laptop etc.). Then select the flags "Use the following IP address:" by entering unused IP address from the local network and the subnet mask (usually ..255.255.255.0") and select option ..Use the following DNS server addresses:" by entering the IP address of your Internet service provider (ISP) or a known DNS solution provider (e.g. .8.8.8.8").

**www.lanberg.eu Lanberg © 2015-2020 21 | 46**

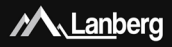

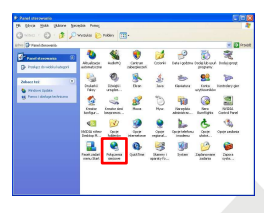

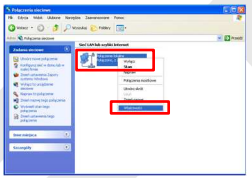

#### 3.3.1) Windows 98/ME/2000/XP

- **Step 1) Press "Start" > Control panel"**. After new window will open, press left mouse button twice on "**Network Connections**",
- Step 2) Press the right mouse button on "**Local Area Connection**", then from the drop-down list, select "**Properties**",
- Step 3) On the newly opened window select verse "**Internet Protocol (TCP/IP)**" by pressing left mouse button and then left click the button "**Properties**",
- Step 4) On the newly opened window select flags "Obtain an IP Address automatically" and "Obtain DNS **server address automatically**" by left clicking, then next choose "OK" button,
- Step 5) In order to receive updates regarding the connection status during its initialization, left click on the previous window the following flag  $\mu$  **Show icon in notification area when connected**".

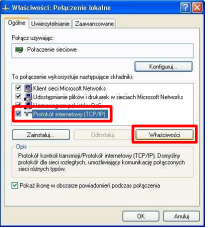

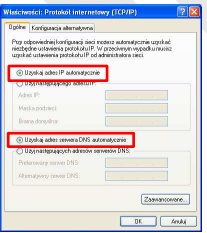

**www.lanberg.eu Lanberg © 2015-2020 22 | 46**

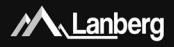

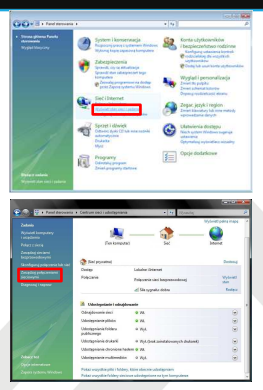

#### 3.3.2) Windows Vista

- Step 1) Press .. Start" → .. Control panel" → .. View **network status and tasks**",
- Step 2) After proceeding to the new section, click using left mouse button, on the left side of the window the following option "**Manage network connections**",
- Step 3) After proceeding to the new section, press right mouse button on "**Local Area Connection**", then from the drop-down list, select \_Properties",
- Step 4) Depending on the current PC's security options, the message "**User Account Control**" may appear on the screen. Press "**Continue** to proceed,
- Step 5) On the newly opened window, select verse "**Internet Protocol Version 4 (TCP/IPv4)**" by pressing left mouse button, and then left click on the button "**Properties**",
- Step 6) On the newly opened window, select the flags "**Obtain an IP Address automatically**" and "**Obtain DNS server address automatically**" by pressing the left mouse button and then press "**OK**" button.

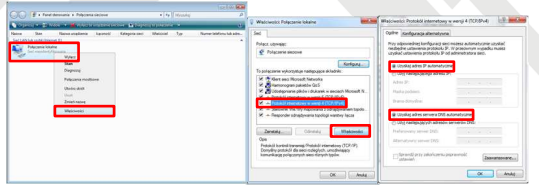

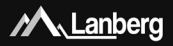

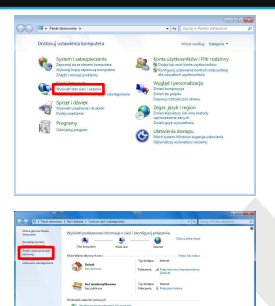

#### 3.3.3) Windows 7/8/8.1/10

- $Step 1)$  Press **Start**" → **Control panel**" → View **network status and tasks**" for Windows 7. For other operating system version, right-click on the network icon on the bottom Windows bar on the right, and then from the drop-down list select "**Open Network and Sharing Center** ",
- Step 2) After proceeding to the next section, left click, on the left side of window "**Change adapter settings**",
- Step 3) After proceeding to the next section, press using right mouse button on " Local Area Connection", then from the drop-down list, select "Properties". Depending on the current security settings "**User**

**Account Control**" may appear on the screen. Press "**Continue**", to proceed,

- Step 4) On the newly opened window, select verse "**Internet Protocol Version 4 (TCP/IPv4)**" by pressing left mouse button, and then left click on the button "**Properties**",
- Step 5) On the newly opened window, select the flags .. Obtain an IP Address automatically" and .. **Obtain DNS server address automatically**" by pressing the left mouse button and then press "**OK**" button.

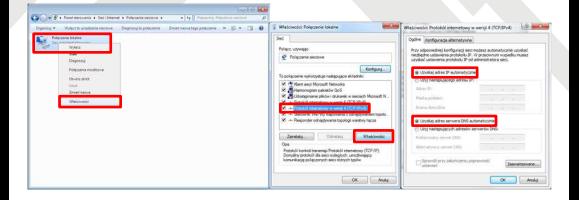

Contact deligh credited

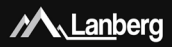

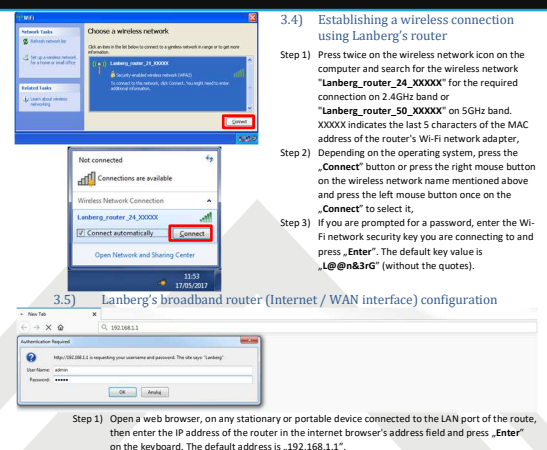

Step 2) The login window will launch. Enter the username "**admin**" and the password "**admin**", and then confirm this action by pressing the "**Enter**" button.

**www.lanberg.eu Lanberg © 2015-2020 25 | 46**

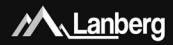

If you need to configure one of following Internet connection (WAN) modes: DHCP, Static IP address, PPPoE, PPTP, L2TP (3.5.1 - 3.5.5), press the "**Setup Wizard**" button.

#### **M** Lanberg

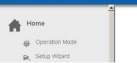

#### **Current Status**

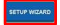

#### 3.5.1) WAN interface setup of the router in DHCP mode

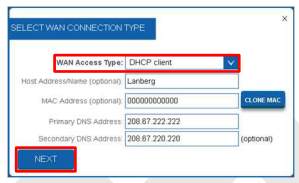

#### Step 1) On newly opened window, select the entry .. **DHCP client**" from the .. WAN **Access Type**" drop-down list,

- Step 2) If your Internet provider (ISP) filters the access to the network using the expected MAC address, enter this value in the "**MAC address**" field,
- Step 3) Press **Next**" button,
- Step 4) Further part of the configuration (Wi-Fi) is described in 3.5.11 section.

#### 3.5.2) WAN interface setup of the router in the static IP address mode

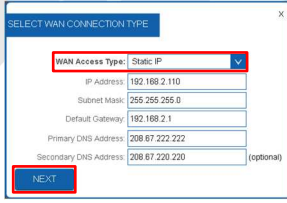

- Step 1) On newly opened window, select the entry "Static IP" from the "WAN Access **Type**" drop-down list,
- Step 2) Input the value of the "IP Address" field by entering the IP address on which the router will be available on the WAN interface. Complete .. Subnet Mask" and "**Default Gateway**" value fields as well, so they are compatible with the values defined on the WAN interface. Next fill in "**Primary DNS Address**" field, by entering the IP address of the server translating domain names into IP addresses. You can additionally complete the field

"**Secondary DNS Address**" with an additional IP address in case of communication failure with the primary DNS server,

- Step 3) Press .. **Next button**".
- Step 4) Further part of the configuration (Wi-Fi) is described in 3.5.11 section.

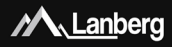

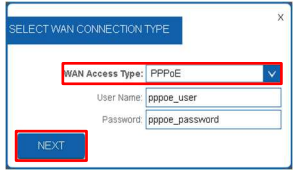

#### 3.5.3) WAN interface setup of the router in PPPoE mode

- Step 1) On newly opened window, select the entry ..**PPPoE**" from the "**WAN Access Type**" drop-down list,
- Step 2) Input the value of the ..**User Name**" and "**Password**" fields, received from your ISP,
- Step 3) Press **Next**" button,
- Step 4) Further part of the configuration (Wi-Fi) is described in 3.5.11 section.

#### 3.5.4) WAN interface setup of the router in the client mode of PPTP VPN

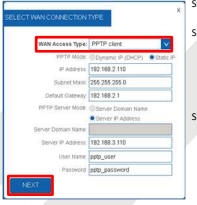

- Step 1) On newly opened window, select the entry "PPTP client" from the **WAN Access Type"** drop-down list,
- Step 2) Depending on the defined network for the WAN interface of the router, select the automatic configuration of the WAN interface in the field "**PPTP Mode**" by selecting "**Dynamic IP (DHCP)**" or in the case of manual settings select "**Static IP**", additionally completing the following fields "**IP Address**", "**Subnet Mask**" and "**Default Gateway**", as well, for the WAN interface of the router,
- Step 3) Next, depending on if the customer end device, to which the VPN tunnel connection is to be established using the PPTP protocol with Lanberg's router, has a variable or fixed IP address, please set the "**PPTP Server Mode**" field to "**Server domain name**" if applicable customer end device has an variable IP address and its unique identifier in the form of a domain granted by the DDNS service or "**Server IP Address**" if the client's end device has a fixed IP address.

Failure to meet one of these conditions may result in problems with the VPN tunneling setup. To proceed further, fill in the fields "**Server Domain Name**" or "**Server IP Address**" and "**User Name**" and \_**Password**",

- Step 4) Press ... **Next**" button,
- Step 5) Further part of the configuration (Wi-Fi) is described in 3.5.11 section.

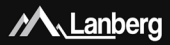

#### 3.5.5) WAN interface setup of the router in the client mode of L2TP VPN

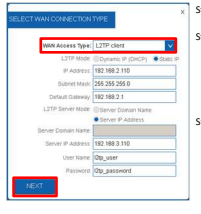

- Step 1) On newly opened window, select the entry **L2TP client**" from the **WAN Access Type"** drop-down list,
- Step 2) Depending on the defined network for the WAN interface of the router, select the automatic configuration of the WAN interface in the field "**L2TP Mode**" by selecting "**Dynamic IP (DHCP)**" or in the case of manual settings select "**Static IP**", additionally completing the following fields "**IP Address**", "**Subnet Mask**" and "**Default Gateway**", as well, for the WAN interface of the router,
- Step 3) Next, depending on if the customer end device, to which the VPN tunnel connection is to be established using the L2TP protocol with Lanberg's router, has a variable or fixed IP address, please set the "**L2TP Server Mode**" field to " **Server domain name**" if applicable customer end device has an variable IP address and its unique identifier in the form of a domain granted by the DDNS service or "**Server IP Address**" if the client's end device has a fixed IP address.

Failure to meet one of these conditions may result in problems with the VPN tunneling setup. To proceed further, fill in the fields "**Server Domain Name**" or "**Server IP Address**" and "**User Name**" and **"Password**",

- Step 4) Press "**Next**" button,
- Step 5) Further part of the configuration (Wi-Fi) is described in 3.5.11 section.

#### 3.5.6) Router mode setup of the device

- Step 1) On the left multilevel menu, expand the ..**Home**" dropdown list, and then click on the following sub-section "**Operation Mode**",
- Step 2) From the select list of device's possible operation modes, select the flag ... Router" and then press the \_Save". The router will apply the new settings in approx. 30 seconds.

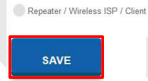

· Router Access Point (AP)

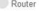

#### Access Point (A)

- Repeater / Wireless ISP / Client
- Step 1) On the left multilevel menu, expand the "**Home**" drop-down list, and then click on the following sub-section "Operation Mode",

**SAVE** 

Step 2) From the select list of device's possible operation modes, select the flag "**Access Point (AP)**" and then press the "**Save**". The router will apply the new settings in approx. 30 seconds.

**NOTE:** The DHCP server service will be disabled and access to the WAN section

will be hidden. There may also be a situation in which the device (e.g. a computer) can still remember the previous granted lease from the DHCP server and related to it settings. In this case, it is recommended to use the following commands on the command line:

For the Windows operating system \_ipconfig /release", then \_ipconfig /renew".

3.5.7) Access point (AP) mode setup of the device

• For the Linux operating system, those commands may differ from each other depending on the release distribution of "dhclient -r" or "dhcpcd -k", followed by "dhclient" or "dhcpcd".

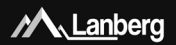

Router

Access Point (AP)

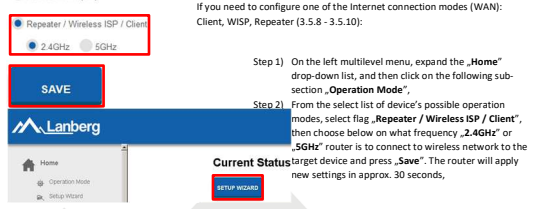

Step 3) After the device window is reloaded, press the "Setup Wizard".

#### 3.5.8) Repeater mode setup of the device

- Step 1) On the newly opened window select the internet connection type by choosing the \_**Repeater**" flag,
- Step 2) Press \_**Next**" button,
- Step 3) Further part of the configuration (Wi-Fi) is described in 3.5.12 section. Please refer to annotation no. 1,

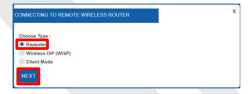

Step 4) Further part of configuration of connection of the router with the target access point via the Wi-Fi network is described in 3.5.13 section.

#### 3.5.9) Wireless ISP (WISP) mode setup of the device

- Step 1) On the newly opened window select the internet connection type by choosing the "**Wireless ISP** (WISP)" flag",
- Step 2) Press .. Next" button,
- Step 3) Further part of the configuration (Wi-Fi) is described in 3.5.12 section,

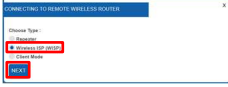

- **NOTE:** Access to the WAN section will be hidden.
- Step 4) Further part of configuration of connection of the router with the target access point via the Wi-Fi network is described in 3.5.13 section.

## **M** Lanberg

#### 3.5.10) Client mode setup of the device

- Step 1) On the newly opened window select the internet connection type by choosing the \_**Client Mode"**.
- Step 2) Press . **Next**" button. The router will apply the new settings in approx. 30 seconds. Please refer to annotation no. 1,

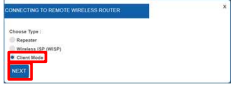

Step 3) Further part of configuration of connection of the router with the target access point via the Wi-Fi network is described in 3.5.13 section.

#### 3.5.11) Configuration of the wireless network (Wi-Fi) of the router – Router / AP

- Step 1) In the new section, set the name of the broadcasted wireless network (SSID) for 2.4GHz band in the "**2.4GHz Wireless Network Name (SSID)**" field and your private password for this network in the ..2.4 GHz **Wireless Security Key**" field,
- Step 2) Only RO-120GE, RO-175GE models Repeat exactly the same steps for 5GHz wireless band fields by setting the wireless broadcast name (SSID) and password as the security key,
- Step 3) Press "Apply & Reboot" button. The router will apply the new settings in approx. 30 seconds.

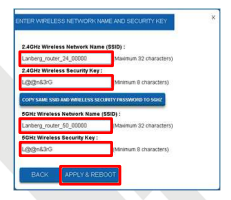

#### 3.5.12) Configuration of the wireless network (Wi-Fi) of the router – Repeater / WISP / Client

- Step 1) In the new section, set the name of the broadcasted wireless network (SSID) for 2.4GHz band in the "**2.4GHz Wireless Network Name (SSID)**" field and your private password for this network in the "**2.4 GHz Wireless Security Key**" field,
- Step 2) Only RO-120GE, RO-175GE models Repeat exactly the same steps for 5GHz wireless band fields by setting the wireless broadcast name (SSID) and password as the security key,
- Step 3) Press .. Next" button. The router will apply the new settings in approx. 30 seconds.

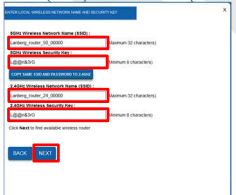

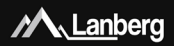

3.5.13) Wi-Fi connection configuration of the router with the target wireless

#### network

- Step 1) On the newly opened window, select the target wireless network to which you want to connect the router, by marking the flag in the ..**Select**" column and then pressing the "**Select**" button,
- Step 2) If the target network is secured, please input in 2nd field the current password for the target Wi-Fi network with which you want to connect the router. Then press the **Connect**". You will attempt to connect,
- Step 3) If the connection is successful, press the button "**Reboot Now**". The router will apply the new settings in approx. 30 seconds.

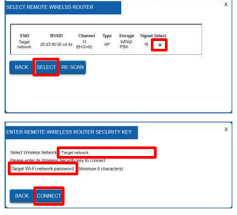

**ANNOTATION NO. 1:** The DHCP server service will be disabled and access to the WAN section will be hidden. If the customer's end device (e.g. a PC / Laptop) loses connection with the router, set the computer's static IP address to one that will be in the same network as the router and will not be assigned to any other device.

#### 1) Важни предварителни препоръки и информация относно използването на широколентовите рутери

#### 1.1) Въведение

МОЛЯ, ЗАПАЗЕТЕ ТОВА РЪКОВОДСТВО – набор от препоръки и ръководства за употреба за широколентови рутери, подробно описващи моделите, поддържани по-долу:

- RO-030FE
- RO-120GE
- RO-175GE

съдържа логистични и технически данни, инструкции и разпоредби, които трябва да бъдат адаптирани и спазвани по време на транспортиране, монтаж, употреба и поддръжка на гореспоменатите продукти. Не използвайте устройството, преди внимателно да прочетете и спазвате цялата информация и предпазни мерки, съдържащи се в ръководството на потребителя. Съхранявайте това ръководство за по-късна употреба. Всички снимки, рисунки, съдържащи се в

 $\gamma$ . Lanberg

ръководството, са само за справка.

**ЗАБЕЛЕЖКА**: За най-актуалната версия на това ръководство, моля, посетете нашия уебсайт на: www.lanberg.eu.

#### 1.2) Съдържание на опаковката

- безжичен широколентов рутер (RO-030FE; RO-120GE; RO-175GE),
- Ръководство за бърза инсталация,
- Комуникационен кабел (Ethernet) RJ-45 1.5 м:
	- Модел RO-030FE: 4-пина,
	- Модел RO-120GE, RO-175GE: 8-пина,
- Захранване:
	- Модел RO-030FE: AC 100V 240V, 50Hz / 60Hz, 0.2A, DC 12V, 0.5A,
	- Модел RO-120GE: AC 100V 240V, 50Hz / 60Hz, 0.4A, DC 12V, 1.0A,
	- Модел RO-175GE: AC 100V 240V, 50Hz / 60Hz, 0.7A, DC 12V, 1.5A.

**ЗАБЕЛЕЖКА**: Съдържанието на опаковката, включително рутерите и отделните й елементи, може да варира в зависимост от конкретния модел.

#### 2) Значението на отделните елементи и процедурата за конфигуриране на рутера

#### 2.1) Светодиоди и тяхното значение

Безжичният широколентов рутер на Lanberg има на предния панел множество зелени светодиоди. Техният брой и значение може да варира в зависимост от вашия модел. По-долу показаната таблица съдържа обяснение на всеки светодиод, независимо от модела на рутера.

**M** Lanberg

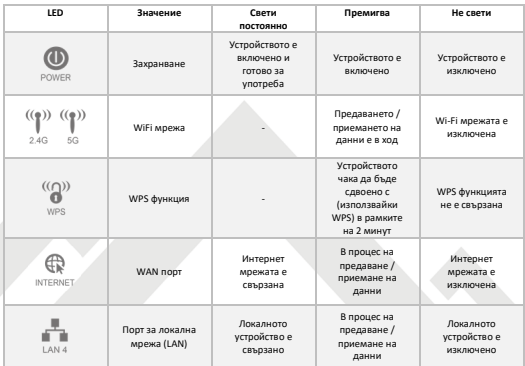

#### 2.2) Елементи, бутони на рутера и техните характеристики / свойства

Безжичният широколентов рутер на Lanberg съдържа редица елементи и бутони. Техният брой и значение може да варира в зависимост от вашия модел. По-долу показаната таблица съдържа обяснение на всеки елемент или бутон, независимо от модела на рутера.

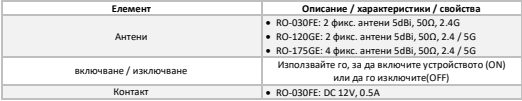

Кратко ръководство за инсталация **ALanberg** 

### Широколентов рутери

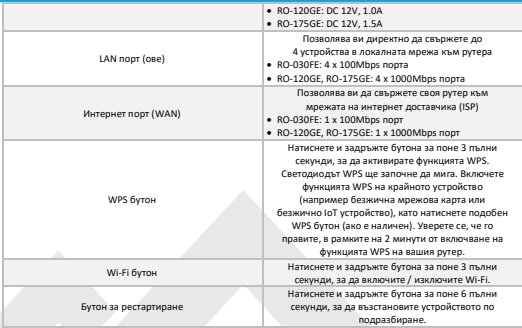

3) Свързване и конфигуриране на вашия рутер и свързаните към него устройства

3.1) Възстановяване на стандартните фабрични настройки на рутера (ите) на Lanberg

В зависимост от модела на рутера бутонът за нулиране се намира:

- Модел RO-030FE, RO-120GE: под устройството,
- Модел RO-175GE: отзад на устройството,

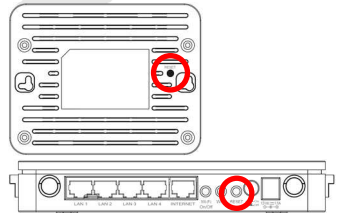

За да нулирате устройството, натиснете и задръжте бутона Reset за поне 6 секунди. След това изключете захранването за най-малко 15 секунди и след това свържете захранването на рутера обратно и го включете отново.

3.2) Свързване и включване на широколентовия рутер на Lanberg

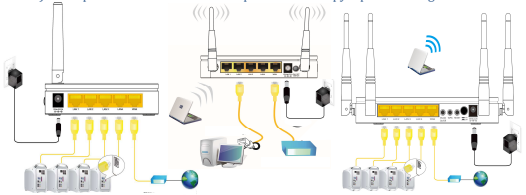

- Стъпка 1) Свържете единия край на комуникационен кабел RJ-45 (Ethernet) към WAN порта на рутера, а другия му край към кабелния модем / xDSL / устройството на доставчика на интернет (ISP),
- Стъпка 2) Свържете единия край на кабел RJ-45 (Ethernet) към един от LAN портовете на рутера, а другия му край към крайното устройство на потребителя (например компютър, лаптоп и т.н.),
- Стъпка 3) Свържете захранването, като поставите края на захранващия адаптер на рутера в неговия контакт (означен съответно като Vdc и A), разположен в задната част на рутера. За да включите устройството, променете позицията на бутона за превключване на захранването в положение ON (натиснат бутон) –RO-120GE и RO-175GE модели.

#### 3.3) Първоначална конфигурация на мрежовите настройки на крайното устройство на потребителя

Преди да пристъпите към първата основна конфигурация на широколентовия рутер на Lanberg, първо трябва да конфигурирате крайното устройство (като компютър или лаптоп), така че да получи автоматичен IP адрес и DNS сървър от DHCP сървъра на рутера.

**ЗАБЕЛЕЖКА:** Ако няма връзка с рутера или в по-нататъшни етапи на конфигуриране на режимите на работа на устройството, може да възникне ситуация, при която услугата DHCP сървър, отговорна за разпределянето на IP адреси на крайните устройства на клиента, свързани към локалната мрежа, да бъде изключен (в зависимост от текущия режим на работа на рутера). В този случай е необходимо да зададете статичния IP адрес на крайното устройство (на компютър / лаптоп и т.н.). След това изберете флаговете "Използвайте следния IP адрес:", като въведете неизползван IP адрес от локалната мрежа и маската на подмрежата (обикновено "255.255.255.0") и изберете опция "Използване на следните адреси на DNS сървъра:", като въведете IP адреса на вашия доставчик на интернет услуги (ISP) или известен доставчик на DNS решения (напр. "8.8.8.8").

**www.lanberg.eu Lanberg © 2015-2020 35 | 46**

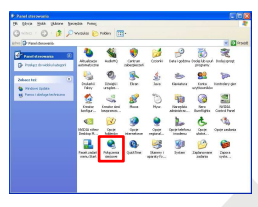

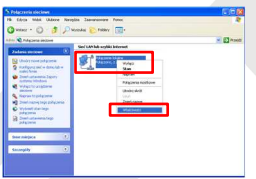

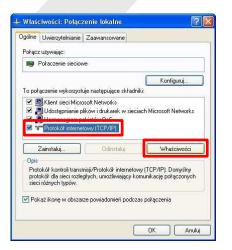

#### 3.3.1) Windows 98/ME/2000/XP

- Стъпка 1) Натиснете "**Start**" "**Control panel**". След като се отвори нов прозорец, натиснете левия бутон на мишката два пъти върху "**Network Connections**",
- Стъпка 2) Натиснете десния бутон на мишката върху "**Local Area Connection**", след това от падащия списък изберете "**Properties**".
- Стъпка 3) В новоотворения прозорец изберете "**Internet Protocol (TCP/IP)**" като натиснете левия бутон на мишката и след това кликнете наляво върху бутона "**Properties**",
- Стъпка 4) В новоотворения прозорец изберете "**Obtain an IP Address automatically**" и "**Obtain DNS server address automatically**" като щракнете с левия бутон, след това изберете бутона "**OK**",
- Стъпка 5) За да получавате актуализации относно състоянието на връзката по време на нейното инициализиране, щракнете с левия бутон върху предишния прозорец следната опция "**Show icon in notification area when connected**".

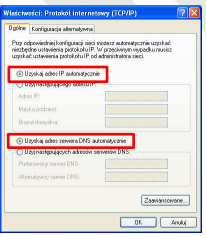

**www.lanberg.eu Lanberg © 2015-2020 36 | 46**

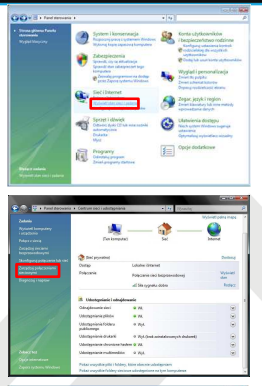

#### 3.3.4) Windows Vista

Стъпка 1) Натиснете ..Start" → .Control panel" → "**View network status and tasks**", Стъпка 2) След като преминете към новата секция,

щракнете с левия бутон на мишката, в лявата част на прозореца следната опция "**Manage network connections**",

**A** Lanberg

- Стъпка 3) След като преминете към новата секция, натиснете десен бутон на мишката върху "**Local Area Connection**", след това от падащия списък изберете "**Properties**",
- Стъпка 4) В зависимост от опциите за сигурност на текущия компютър, на екрана може да се появи съобщението "**User Account Control**". Натиснете "**Continue**", за да продължите, Стъпка 5) В новоотворения прозорец изберете "**Internet Protocol Version 4 (TCP/IPv4)**" като натиснете левия бутон на мишката и след това щракнете с левия бутон върху бутона "**Properties**",

Стъпка 6) В новоотворения прозорец изберете

"**Obtain an IP Address automatically**" и "**Obtain DNS server address automatically**", като натиснете левия бутон на мишката и след това натиснете бутона "**OK**".

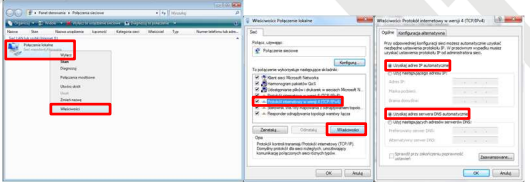

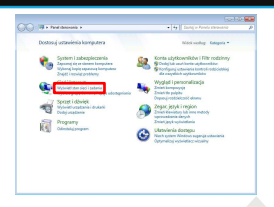

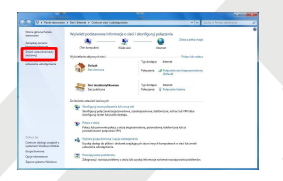

#### 3.3.5) Windows 7/8/8.1/10

Стъпка 1) Натиснете "**Start**" "**Control panel**" "**View network status and tasks**" за Windows 7. За друга версия на операционната система щракнете с десния бутон върху иконата на мрежата в долната лента на Windows вдясно и след това от в падащия списък изберете "**Open Network and Sharing Center** ",

**A** Lanberg

- Стъпка 2) След като преминете към следващия раздел, щракнете с левия бутон в лявата част на прозореца "**Change adapter settings**",
- Стъпка 3) След като преминете към следващия раздел, натиснете с десния бутон на мишката върху "**Local Area Connection**", след това от падащия списък изберете "**Properties**". В зависимост от текущите настройки за защита на екрана може да се появи "**User Account Control**". Натиснете "**Continue**", за да продължите,
- Стъпка 4) В новоотворения прозорец изберете "**Internet Protocol Version 4 (TCP/IPv4)**", като натиснете левия бутон на мишката и след това щракнете с левия бутон върху бутона "**Properties**",
- Стъпка 5) В новоотворения прозорец изберете опциите "**Obtain an IP Address automatically"** и "Obtain DNS server address **automatically**", като натиснете левия бутон на мишката и след това натиснете бутона "**OK**".

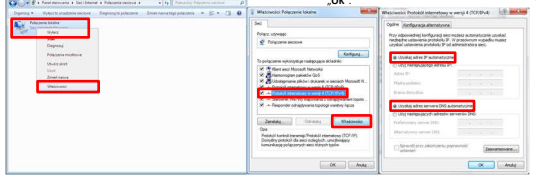

**www.lanberg.eu Lanberg © 2015-2020 38 | 46**

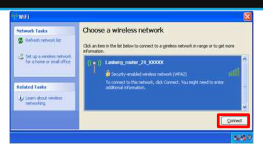

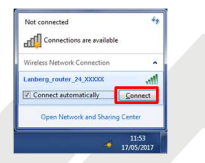

#### 3.4) Установяване на безжична връзка с помощта на рутера на Lanberg

**A** Lanberg

- Стъпка 1) Натиснете два пъти върху иконата на безжичната мрежа на компютъра и потърсете безжичната мрежа "**Lanberg\_router\_24\_XXXXX**" Нза необходимата връзка в честотна лента 2.4GHz или "**Lanberg\_router\_50\_XXXXX**" в 5GHz диапазон. XXXXX показва последните 5 знака от MAC адреса на Wi-Fi мрежовия адаптер на рутера, Стъпка 2) В зависимост от операционната система
- натиснете бутона "**Connect**" или натиснете десния бутон на мишката върху споменатото по-горе име на безжичната мрежа и натиснете левия бутон на мишката веднъж на "**Connect**", за да го изберете, Стъпка 3) Ако бъдете подканени да въведете парола, въведете защитния ключ на Wi-Fi мрежата, към който се свързвате, и натиснете "**Enter**". Ключът по подразбиране е "**L@@n&3rG**" (без кавичките).

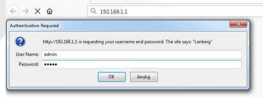

#### 3.5) Конфигурация на широколентовия рутер на Lanberg (Interent / WAN интерфейс)

- Стъпка 1) Отворете уеб браузър на всяко неподвижно или преносимо устройство, свързано към LAN порта на рутера, след това въведете IP адреса на рутера в адресното поле на интернет браузъра и натиснете "Enter" на клавиатурата. По подразбиране адресът е "192.168.1.1",
- Стъпка 2) Прозорецът за вход ще се стартира. Въведете потребителското име "admin" и паролата "**admin**" и след това потвърдете това действие, като натиснете бутона "**Enter**".

 $-100.50$ 

×

Ако трябва да конфигурирате един от следните режими на интернет връзка (WAN): DHCP, Статичен IP адрес, PPPoE, PPTP, L2TP (3.5.1 - 3.5.5), натиснете бутона "**Setup Wizard**".

**M** Lanberg

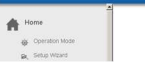

#### **Current Status ETUP WIZARD**

#### 3.5.1) Настройка на WAN интерфейс на рутера в режим DHCP

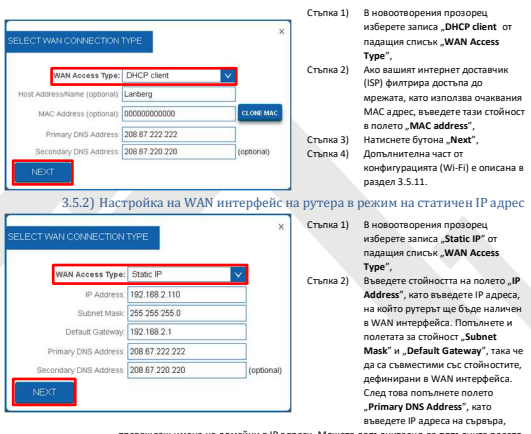

превеждащ имена на домейни в IP адреси. Можете допълнително да попълните полето "**Secondary DNS Address**" с допълнителен IP адрес в случай на комуникация с основния DNS сървър,

Стъпка 3) Натиснете "**Next button**",

Стъпка 4) Допълнителна част от конфигурацията (Wi-Fi) е описана в раздел 3.5.11.

**www.lanberg.eu Lanberg © 2015-2020 40 | 46**

### Кратко ръководство за инсталация

### Широколентов рутери

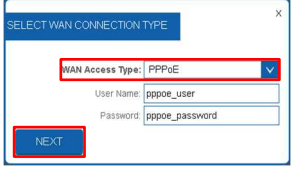

#### 3.5.3) Настройка на WAN интерфейс на рутера в режим PPPoE

**A** Lanberg

- Стъпка 1) В новоотворения прозорец изберете записа "**PPPoE**" от падащия списък "**WAN Access Type**",
- Стъпка 2) Въведете стойността на полетата "**User Name**" и "**Password**" получени от вашия интернет доставчик,
- Стъпка 3) Натиснете бутона "**Next**",
- Стъпка 4) Допълнителна част от конфигурацията (Wi-Fi) е описана в раздел 3.5.11.

#### 3.5.4) Настройка на WAN интерфейс на рутера в клиентски режим на PPTP

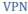

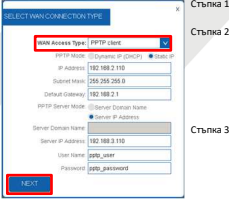

- **В новоотворения прозорец изберете записа "PPTP client" от** падащия списък "**WAN Access Type**",
- В зависимост от определената мрежа за WAN интерфейса на рутера, изберете автоматичната конфигурация на WAN интерфейса в полето "**PPTP Mode**", като изберете "**Dynamic IP (DHCP)**" или в случай на ръчни настройки изберете "**Static IP**", като допълнително попълните следните полета "**IP Address**", "**Subnet Mask**" и "**Default Gateway**", както и за WAN интерфейса на рутера,
- На следващо място, в зависимост от това дали крайното устройство на клиента, към което VPN връзка трябва да бъде установена, използвайки PPTP протокола с рутера на Lanberg, има променлив или фиксиран IP адрес, моля, задайте полето "**PPTP Server Mode**" на "**Server domain name**" ако е приложимо крайното устройство на клиента,

има променлив IP адрес и неговия уникален идентификатор под формата на домейн, предоставен от DDNS услугата или "**Server IP Address**", ако крайното устройство на клиента има фиксиран IP адрес. Неспазването на някое от тези условия може да доведе до проблеми с настройката на VPN. За да продължите по-нататък, попълнете полетата "**Server Domain Name**" или "**Server IP Address**" и "**User Name**" и "**Password**", Стъпка 4) Натиснете бутона "**Next**",

Стъпка 5) Допълнителна част от конфигурацията (Wi-Fi) е описана в раздел 3.5.11.

**www.lanberg.eu Lanberg © 2015-2020 41 | 46**

#### 3.5.5) Настройка на WAN интерфейс на рутера в клиентски режим на L2TP VPN

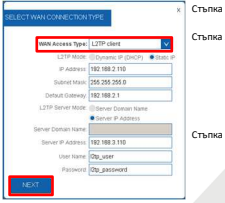

- Стъпка 1) В новоотворения прозорец изберете записа "**L2TP client**" от падащия списък "**WAN Access Type**",
- Стъпка 2) В зависимост от определената мрежа за WAN интерфейса на рутера, изберете автоматичната конфигурация на WAN интерфейса в полето "**L2TP Mode**", като изберете "**Dynamic IP (DHCP)**" или в случай на ръчни настройки изберете "**Static IP**", допълвайки допълнително следните полета" IP Adresss "**IP Address**", "**Subnet Mask**" и "**Default Gateway**", както и за WAN интерфейса на рутера.
- Стъпка 3) На следващо място, в зависимост от това дали крайното устройство на клиента, към което VPN връзката трябва да се установи чрез L2TP протокол с рутера на Lanberg, има променлив или фиксиран IP адрес, моля, задайте полето "L2TP Server Mode" на "Server domain name", ако е приложимо крайното устройство на клиента, има

променлив IP адрес и неговия уникален идентификатор под формата на домейн, предоставен от DDNS услугата или "**Server IP Address**", ако крайното устройство на клиента има фиксиран IP адрес. Неспазването на някое от тези условия може да доведе до проблеми с настройката на VPN. За да продължите по-нататък, попълнете полетата "**Server Domain Name**" или "**Server IP Address**" или "**User Name**" и "**Password**",

- Стъпка 4) Натиснете бутона **\_Next**".
- Стъпка 5) Допълнителна част от конфигурацията (Wi-Fi) е описана в раздел 3.5.11.

#### 3.5.6) Настройка режима на рутера на

#### устройството

- Стъпка 1) В лявото многостепенно меню разгънете падащия списък "**Home**" и след това щракнете върху следния подраздел "**Operation Mode**",
- Стъпка 2) От списъка за избор на възможните режими на работа на устройството, изберете \_Router" и натиснете "**Save**". Рутерът ще приложи новите настройки за приблизително 30 секунди.

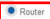

Access Point (AP)

Reneater / Wireless ISP / Client

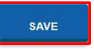

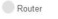

Access Point (AP)

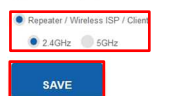

3.5.7) Настройка на режима на точка за достъп (AP) на устройството

**M** Lanberg

- Стъпка 1) В лявото многостепенно меню разгънете падащия списък "**Home**" и след това кликнете върху следния подраздел "**Operation Mode**",
- Стъпка 2) От списъка за избор на възможните режими на работа на устройството, изберете "**Access Point (AP)**" и след това натиснете "**Save**". Рутерът ще приложи новите настройки за приблизително 30 секунди.

**ЗАБЕЛЕЖКА:** Услугата DHCP сървър ще бъде деактивирана и достъпът до секцията WAN ще бъде скрит. Възможно е също така да възникне ситуация, при която устройството (например компютър) все още може да помни предишния предоставен лизинг от DHCP сървъра и свързаните с него настройки. В този случай се препоръчва да се използват следните команди в командния ред:

- За операционната система Windows "ipconfig /release", след това "ipconfig /renew",
- За операционната система Linux тези команди могат да се различават една от друга в зависимост от разпространението на "dhclient -r" или "dhcpcd -k", последвано от "dhclient" или "dhcpcd".

Ако трябва да конфигурирате един от режимите на интернет връзка (WAN): клиент, WISP, повторител (3.5.8 - 3.5.10):

Стъпка 1) В лявото многостепенно меню разгънете падащия списък "**Home**" и след това кликнете върху следния подраздел "**Operation Mode**", Стъпка 2) От списъка за избор на възможните режими на работа на устройството, изберете "**Repeater /**  Lanberg **Wireless ISP / Client**", след това изберете подолу на каква честота "**2.4GHz**" или "**5GHz**" **Current Status** рутерът ще се свърже с безжична мрежа към целевото устройство и натиснете "**Save**". de Operation Mode Рутерът ще приложи нови настройки за Be Setup Wizard приблизително 30 секунди, Стъпка 3) След като прозорецът на устройството се презареди, натиснете "Setup Wizard".

#### 3.5.8) Настройка на режима на повторителя на устройството

- Стъпка 1) В новоотворения прозорец изберете типа интернет връзка, като изберете "**Repeater**",
- Стъпка 2) Натиснете бутона \_Next". Стъпка 3) Допълнителна част от
	- конфигурацията (Wi-Fi) е описана в раздел 3.5.12. Моля, вижте пояснение №. 1,

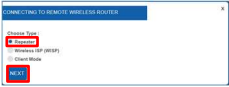

**www.lanberg.eu Lanberg © 2015-2020 43 | 46**

> Стъпка 4) Допълнителна част от конфигурацията на свързване на рутера с целевата точка за достъп през Wi-Fi мрежата е описана в раздел 3.5.13.

3.5.9) Настройка на безжичния ISP (WISP) режим на устройството

- Стъпка 1) В новоотворения прозорец изберете типа интернет връзка, като изберете "**Wireless ISP (WISP)**",
- Стъпка 2) Натиснете бутона "**Next**",<br>Стъпка 3) Допълнителна част от
- Допълнителна част от конфигурацията (Wi-Fi) е описана в раздел 3.5.12,

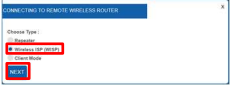

 $\lambda$  Lanberg

**ЗАБЕЛЕЖКА:** Достъпът до секцията WAN ще бъде скрит.

Стъпка 4) Допълнителна част от конфигурацията на свързване на рутера с целевата точка за достъп през Wi-Fi мрежата е описана в раздел 3.5.13.

#### 3.5.10) Настройка на клиентския режим на устройството

- Стъпка 1) В новоотворения прозорец изберете типа интернет връзка, като изберете "Client Mode",
- Стъпка 2) Натиснете бутона "Next". Рутерът ще приложи новите настройки за приблизително 30 секунди. Моля, вижте пояснение №. 1,

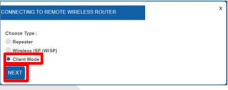

Стъпка 3) Допълнителна част от конфигурацията на свързване на рутера с целевата точка за достъп чрез Wi-Fi мрежата е описана в раздел 3.5.13.

#### 3.5.11) Конфигурация на безжичната мрежа (Wi-Fi) на рутера - Рутер / AP

- Стъпка 1) В новия раздел задайте името на излъчваната безжична мрежа (SSID) за честота 2.4GHz в полето "**2.4GHz Wireless Network Name (SSID)**" и вашата лична парола за тази мрежа в "**2.4 GHz Wireless Security Key**",
- Стъпка 2) Само за модели RO-120GE, RO-175GE Повторете точно същите стъпки за 5GHz честота, като зададете името на безжичната мрежа(SSID) и паролата като ключ за защита,
- Стъпка 3) Натиснете бутона "**Apply & Reboot**". Рутерът ще приложи новите настройки за приблизително 30 секунди.

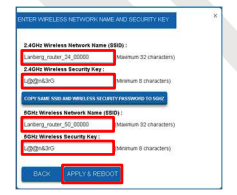

#### 3.5.12) Конфигурация на безжичната мрежа (Wi-Fi) на рутера - Повторител / WISP / Клиент Стъпка 1) В новия раздел задайте името на

- излъчваната безжична мрежа (SSID) за честота на честота 2.4GHz в полето "**2.4GHz Wireless Network Name (SSID)**" и вашата лична парола за тази мрежа в "**2.4 GHz Wireless Security Key**",
- Стъпка 2) Само за модели RO-120GE, RO-175GE - Повторете точно същите стъпки за 5GHz безжични полета на полето, като зададете името

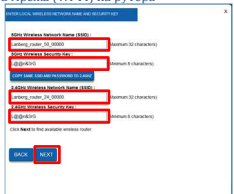

**A** Lanberg

на безжичното излъчване (SSID) и паролата като ключа за защита,

Стъпка 3) Натиснете бутона "**Next**". Рутерът ще приложи новите настройки за приблизително 30 секунди.

#### 3.5.13) Конфигурация на Wi-Fi връзка на рутера с определена безжична мрежа

Стъпка 1) В новоотворения прозорец изберете определена безжична мрежа, към която искате да свържете рутера, като маркирате знамето в колоната **.Select**" и след това натиснете бутона "**Select**",

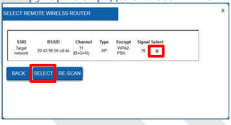

Стъпка 2) Ако целевата мрежа е защитена, моля, въведете във второто поле текущата парола за целевата Wi-Fi мрежа, с която искате да свържете рутера. След това натиснете "Connect". Ще се опитате да се свържет

Стъпка 3) Ако връзката е успешна, натиснете бутона "**Reboot Now**". Рутерът ще приложи новите настройки за приблизително 30 секунди.

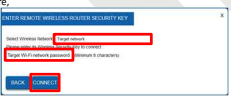

**АНОТАЦИЯ NO. 1:** Услугата DHCP сървър ще бъде деактивирана и достъпът до секцията WAN ще бъде скрит. Ако крайното устройство на клиента (напр. Компютър / лаптоп) загуби връзка с рутера, задайте статичния IP адрес на компютъра на такъв, който ще бъде в същата мрежа като рутера и няма да бъде присвоен от никое друго устройство.

**www.lanberg.eu Lanberg © 2015-2020 45 | 46**

Skrócona instrukcja obsługi |QIG Routery szerokopasmowe Broadband routers

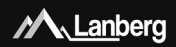

## ZAWARTOŚĆ | CONTENT | СЪДЪРЖАНИЕ

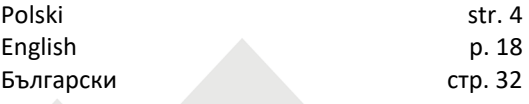